# VegaStream Information Note SIP / H.323 - Dual Boot

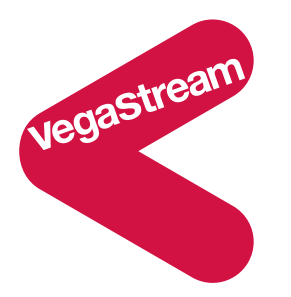

When initially delivered, Vega gateways are loaded with both H.323 firmware and SIP firmware. On first power-up the Vega will request the user to choose whether the H.323 firmware or the SIP firmware should be used.

At a later date, if the user wishes to change to the other VoIP firmware, this can be accomplished either through the Vega web browser interface or through the Vega Command Line Interface.

This document describes the events that the user will see and actions that the user will need to take.

# **1 Initial boot of a Vega**

When the Vega is first powered up the user must select either H.323 or SIP operation. The choice made will select the code to be run at all subsequent boots (no further prompts will be made to select the code to run).

The first time the admin user logs into the Telnet, RS-232 serial interface or the www browser interface they will be presented with the choice of SIP or H.323 code. (Before this choice has been made the Vega will not respond to calls on either the LAN or telephony interfaces).

(If the Vega is power cycled before the choice has been made, the Vega will make its own selection; if the user wishes to change this they will need to action the boot manager on the Command Line Interface or the web browser interface.)

#### **1.1 Initial power up - choosing SIP or H.323 from the web browser interface**

When logging into www browser interface after the Vega is first powered on, a menu similar to the following will appear:

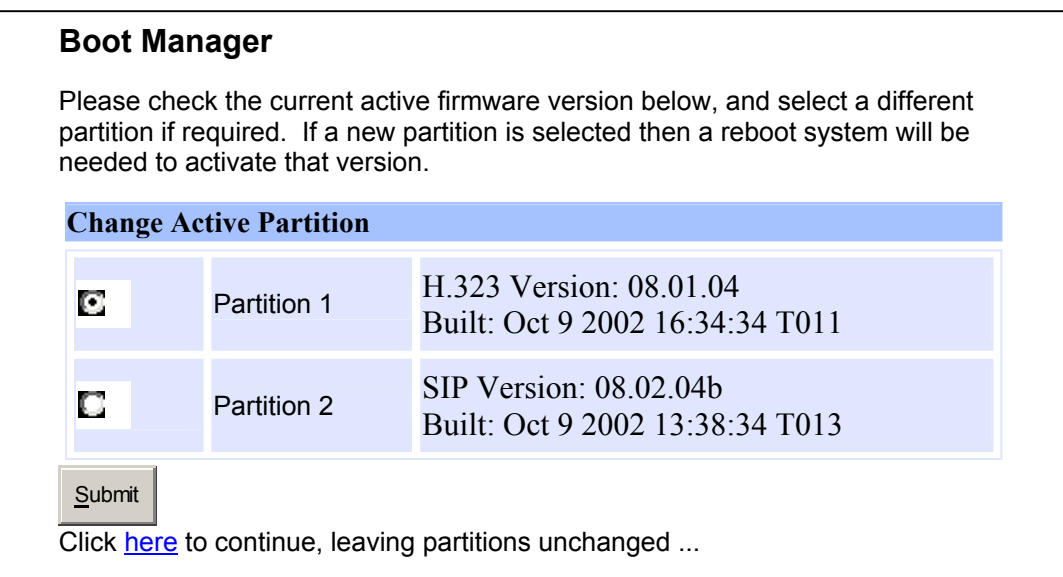

One of the firmware partitions will be selected by the radio button – this corresponds to the default firmware load which will be run by the Vega if no further action is taken.

To select the required firmware, proceed as follows:

- 1. If the radio button is selecting the required firmware then click on the here link under the table to leave th is menu and continue booting the Vega.
- 2. If the partition marked is not the one required then select the required firmware partition and then press the **Submit** button. A message box will appear asking for confirmation.

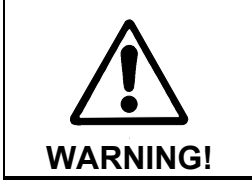

**ng beyond this point will automatically reboot the Proceedi system.** 

 $\frac{3.16}{15.11}$  is selected then the firmware partition will be changed, and the system rebooted automatically.

4. After the Vega has rebooted, factory reset the Vega by typing factory reset into the CLI Command window on the Advanced page:

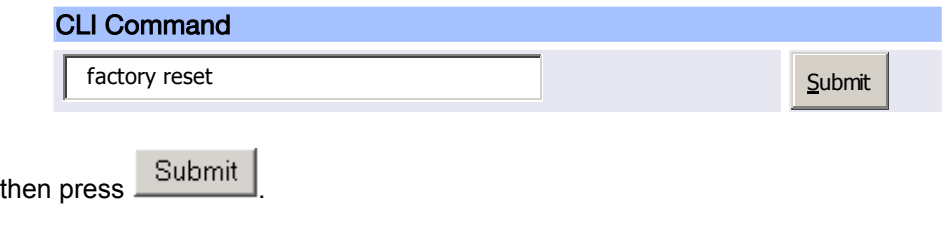

5. When the command has completed, close the window then reboot the Vega by pressing Reboot System

- this will ensure that all parameters are correctly configured to their default values.

# **Your Vega is now ready for use.**

*For initial configuration information see the appropriate initial configuration guide. Electronic copies are available in the "Step by step configuration" section of the CD-Rom User Documentation and VegaAssist web site.* 

### **1.2 Initial power up - choosing SIP or H.323 from the command line interface**

The command line interface provides a similar menu allowing choice of SIP or H.323.

If the first login to the Vega after it is first powered on is either via the Telnet or RS-232 serial interface on the Vega a menu similar to the following will appear after the initial sign-on screen:

```
==================================================================== 
CHANGE ACTIVE PARTITION: 
Partition 1: H.323 Firmware (ACTIVE)
 Version: 08.01.04 
 Built: Oct 9 2002 16:34:34 T011 
Partition 2: SIP Firmware 
             Version: 08.02.04b 
            Built: Oct 9 2002 13:38:34 T013 
Type PART2 to activate partition 2, or EXIT to leave unchanged. 
 ==================================================================== 
WARNING: Password is set to default value 
BOOT SELECT >
```
One of the firmware partitions will be marked as *(ACTIVE)* – this corresponds to the default firmware load which will be run by the Vega if no further action is taken.

To select the required firmware, proceed as follows:

- 1. If the partition marked *(ACTIVE)* is the one required then type exit *<return>* to leave this menu and continue booting the Vega.
- 2. If the partition marked *(ACTIVE)* is not the one required then type PARTn *<return>* where n is the number of the required partition. After a short pause the new partition will be selected.
- 3. To make the change active type reboot system *<return>.*

4. After the Vega has rebooted, log in again and type factory reset *<return>,* then reboot system *<return>* - this will ensure that all parameters are correctly configured to their default values.

# **Your Vega is now ready for use.**

*For initial configuration information see the appropriate initial configuration guide. Electronic copies are available in the "Step by step configuration" section of the CD-Rom User Documentation and VagaAssist web site.* 

# 2 Changing from SIP to H.323 and H.323 to SIP

Even after the initial choice of SIP or H.323 has been made, it is possible to change that decision and select the alternate VoIP code (this may be done as often as required).

# **2.1 Choosing SIP or H.323 from the web browser interface**

The menu that is presented at initial boot time may be re-entered at any time by selecting the Advanced page from the left hand menu of the web browser screen, and then selecting Change Active Boot Partition from the **Boot Manager** section.

Select the code required, reboot system, factory reset, reboot system and the Vega will be running the newly selected code.

#### **2.2 Choosing SIP or H.323 from the command line interface**

The menu that is presented at initial boot time may be re-entered at any time by typing the following command from the main menu of either the Telnet or RS-232 serial interfaces:

#### $\triangleright$  BOOT MANAGER

Select the code required by typing PARTn, reboot system, factory reset, reboot system and the Vega will be running the newly selected code.

#### 3 Further reading

For further information about operation of the Vega gateway, see the Vega Primer. The Vega Primer may be found in the "Technical Documentation" section of the CD-Rom User Documentation and VegaAssist web site.

For further details about the initial configuration of Vega units look at the "Step by step configuration" section of the CD-Rom User documentation and VegaAssist web site.

> Contact Details Email: support@vegastream.com Web: h[ttp://www.vegastream.com](http://www.vegastream.com/)

EMEA Office VegaStream Limited Berkshire Court Western Road **Bracknell** Berks RG12 1RE UK

USA Office VegaStream Inc. 3701 FAU Boulevard Suite 200 Boca Raton FL 33431 USA

+44 (0) 1344 784900

+1 561 995 2300